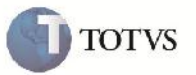

## **Integração Nota Fiscal de Saída**

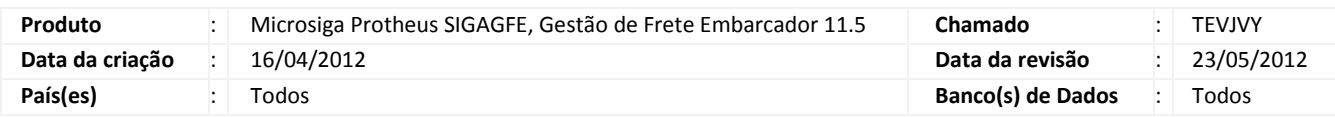

## *Importante*

Implementado programa de suporte para integração da Nota Fiscal de Saída para garantir que as notas geradas pelo ERP sejam implantadas no Frete Embarcador. Alternativa de contigência ao processo normal via ESB/EAI, quando por alguma razão as notas fiscais não foram implantadoas.

## **Procedimento para Implementação**

O sistema é atualizado logo após a aplicação do pacote de atualizações (Patch) deste chamado.

## Importante

Antes de executar o compatibilizador U\_GFE11509 é imprescindível:

- a) Realizar o backup da base de dados do produto que será executado o compatibilizador (diretório "\PROTHEUS11\_DATA\DATA") e dos dicionários de dados "SXs" (diretório "\PROTHEUS11\_DATA\ SYSTEM").
- b) Os diretórios acima mencionados correspondem à **instalação padrão** do Protheus, portanto, devem ser alterados conforme o produto instalado na empresa.
- c) Essa rotina deve ser executada em **modo exclusivo**, ou seja, nenhum usuário deve estar utilizando o sistema.
- d) Se os dicionários de dados possuírem índices personalizados (criados pelo usuário), antes de executar o compatibilizador, certifique-se de que estão identificados pelo *nickname*. Caso o compatibilizador necessite criar índices, irá adicioná-los a partir da ordem original instalada pelo Protheus, o que poderá sobrescrever índices personalizados, caso não estejam identificados pelo *nickname*.
- e) O compatibilizador deve ser executado com a **Integridade Referencial desativada\***.

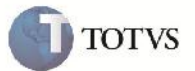

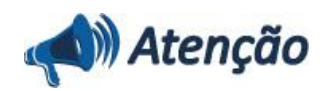

**O procedimento a seguir deve ser realizado por um profissional qualificado como Administrador de Banco de Dados (DBA) ou equivalente!**

**A ativação indevida da Integridade Referencial pode alterar drasticamente o relacionamento entre tabelas no banco de dados. Portanto, antes de utilizá-la, observe atentamente os procedimentos a seguir:**

i. No **Configurador (SIGACFG)**, veja **se a empresa utiliza** Integridade Referencial, selecionando a opção **Integridade/Verificação (APCFG60A)**.

ii. Se **não há** Integridade Referencial **ativa**, são relacionadas em uma nova janela todas as empresas e filiais cadastradas para o sistema e nenhuma delas estará selecionada. Neste caso, **E SOMENTE NESTE, não é necessário** qualquer outro procedimento de **ativação ou desativação** de integridade, basta finalizar a verificação e aplicar normalmente o compatibilizador, conforme instruções.

iii. **Se há** Integridade Referencial **ativa** em **todas as empresas e filiais**, é exibida uma mensagem na janela **Verificação de relacionamento entre tabelas**. Confirme a mensagem para que a verificação seja concluída, **ou**;

iv. **Se há** Integridade Referencial **ativa** em **uma ou mais empresas**, que não na sua totalidade, são relacionadas em uma nova janela todas as empresas e filiais cadastradas para o sistema e, somente, a(s) que possui(em) integridade está(arão) selecionada(s). Anote qual(is) empresa(s) e/ou filial(is) possui(em) a integridade ativada e reserve esta anotação para posterior consulta na reativação (ou ainda, contate nosso Help Desk Framework para informações quanto a um arquivo que contém essa informação).

v. Nestes casos descritos nos itens **"iii"** ou **"iv", E SOMENTE NESTES CASOS**, é necessário **desativar** tal integridade, selecionando a opção **Integridade/ Desativar (APCFG60D)**.

vi. Quando desativada a Integridade Referencial, execute o compatibilizador, conforme instruções.

vii. Aplicado o compatibilizador, a Integridade Referencial deve ser reativada, **SE E SOMENTE SE tiver sido desativada**, através da opção **Integridade/Ativar (APCFG60)**. Para isso, tenha em mãos as informações da(s) empresa(s) e/ou filial(is) que possuía(m) ativação da integridade, selecione-a(s) novamente e confirme a ativação.

#### **Contate o Help Desk Framework EM CASO DE DÚVIDAS!**

#### **Atualização do Update**

1. Em Microsiga Protheus TOTVS Smart Client (se versão 10) ou ByYou Smart Client (se versão 11), digite U\_GFE11509 no campo Programa Inicial, ou U GFEUMAN caso queira que seja exibida a tela com os updates disponíveis, então selecionar o update U\_GFE11509 e executar. Repita essa operação para o U\_GFE11514.

## Importante

Para a correta atualização do dicionário de dados, certifique-se que a data do compatibilizador seja igual ou superior a 16/04/2012.

2. Clique em OK para continuar.

3. Após a confirmação é exibida uma tela para a seleção da empresa em que o dicionário de dados será modificado ou é apresentada a janela para seleção do compatibilizador. Selecione o programa U\_GFE11509.

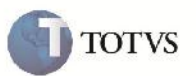

4. Ao confirmar é exibida uma mensagem de advertência sobre o backup e a necessidade de sua execução em **modo exclusivo**.

5. Clique em Sim para iniciar o processamento. O primeiro passo da execução é a preparação dos arquivos. É apresentada uma mensagem explicativa na tela.

6. Em seguida, é exibida a janela **Atualização concluída** com o histórico (log) de todas as atualizações processadas. Nesse log de atualização, são apresentados somente os campos atualizados pelo programa. O compatibilizador cria os campos que ainda não existem no dicionário de dados.

- 7. Clique em **Gravar** para salvar o histórico (*log*) apresentado.
- 8. Clique em **OK** para encerrar o processamento.

### **Configuração de Ambiente:**

Será necessário configurar o ambiente do servidor Protheus e Progress para realizar a integração, estas configurações deverão ser realizadas pelo DBA de cada área.

OBS: Este boletim técnico se limita apenas a detalhar a configuração do ambiente Protheus.

- 1. No servidor Progress, configurar os bancos de Cadastros e Movimentação criando ou usando um usuário já existente para cada banco para acesso externo.
- 2. Ainda no servidor Progress, disponibilizar os bancos citados para serem acessados externamentes via ODBC, configurando o tipo de cliente dos bancos como 4GL e SQL, liberando uma porta para cada banco e definindo um alias para cada banco.
- 3. No servidor Protheus, instalar o driver ODBC Progress.
- 4. Acessar o Painél de Controle  $\rightarrow$  Ferramentas Administrativas  $\rightarrow$  Fontes de Dados (ODBC), clicar na aba "Fontes de Dados do sistema".
- 5. Adicionar uma nova fontes de dados para cada banco (Cadastro e Movimentação), escolhendo o driver ODBC da versão Progress que será usado como fontes dos dados da importação.
- 6. Configurar cada fonte de dados usando o usuário, senha e porta criados no passo 1:
	- 6.1 Cadastros

Data Source Name: alias do banco de cadastro Progress Description: alias do banco de cadastro Progress Host Name: servidor Progress Post Number: porta disponibilizada para o banco de cadastro Database Name: alias do banco de cadastro Progress User ID: usuário criado para acesso ao banco Progress

6.2 Movimentação

Data Source Name: alias do banco de movimentação Progress Description: alias do banco de movimentação Progress Host Name: servidor Progress Post Number: porta disponibilizada para o banco de movimentação (padrão: 20111) Database Name: alias do banco de movimentação Progress User ID: usuário criado para acesso ao banco Progress (padrão: Sysprogress)

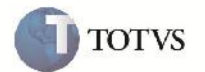

7. Para ambas as fontes de dados, testar a conexão usando o botão Test Connect, informando a senha do usuário caso necessário.

Caso a conexão seja estabelecida é apresentada a mensagem de sucesso "Connection established!".

- 8. No TOTVS DBAccess, criar um ambiente do tipo ODBC para acesso ao driver ODBC criado no passo 5 e 6, é necessário que a versão do TOTVS DBAccess seja maior ou igual a 4.2. Criar um ambiente para cada banco, cadastro e movimentação, usando o usuário e senha definidos no passo 1.
- 9. Após configurar os ambientes, usar o Assistentes do DBAccess para validar a conexão.
	- Na aba Assistentes clicar no botão Validação de Conexão.
	- Selecionar a Base de Dados ODBC
	- Informar o ambiente criado no passo 8 e clicar em finalizar.

Validar a conexão para os dois ambientes criados, para o banco de cadastro e movimentação.

#### **Fluxograma da integração:**

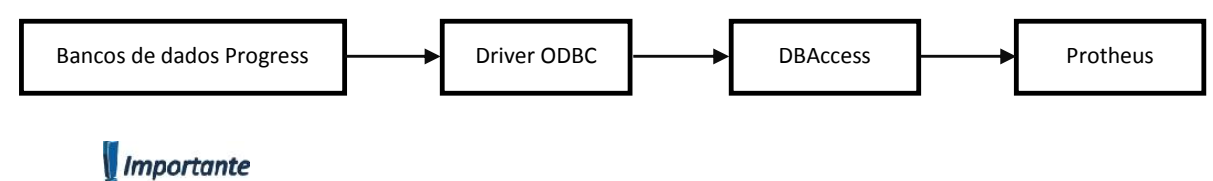

O driver ODBC deve ser configurado no mesmo servidor do DBAccess.

#### **Criação de Pergunte no arquivo SX1:**

GFEI001 – Integração Nota Fiscal de Saída

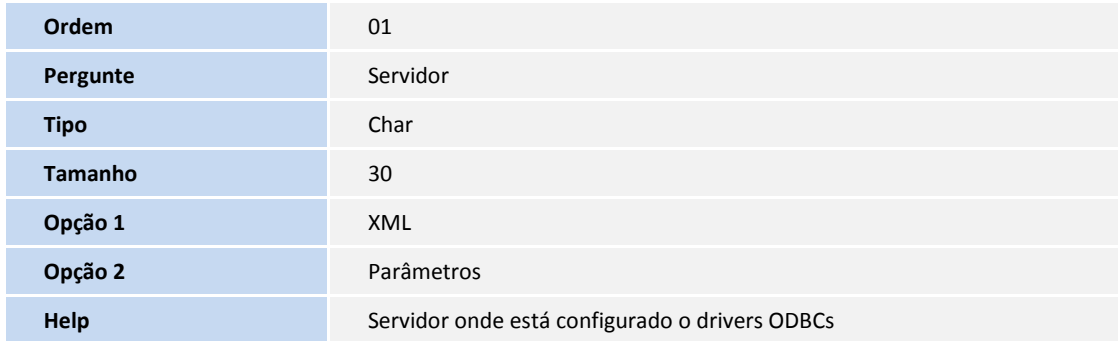

# **Boletim Técnico**

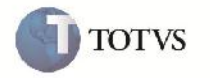

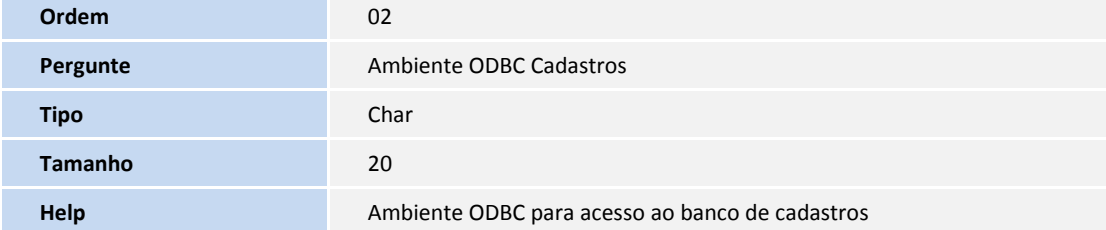

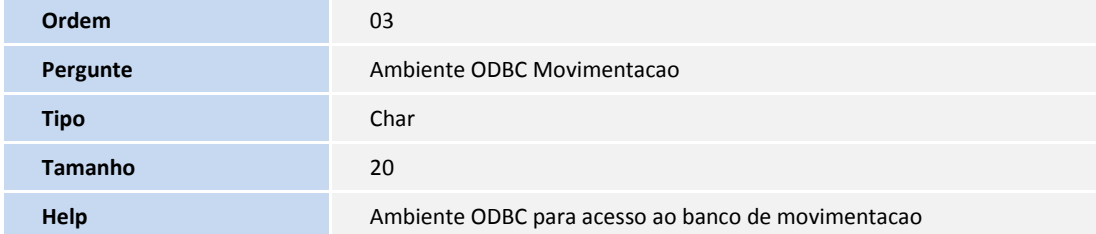

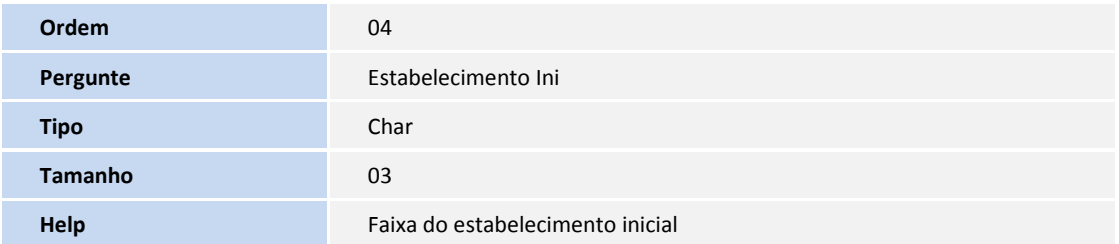

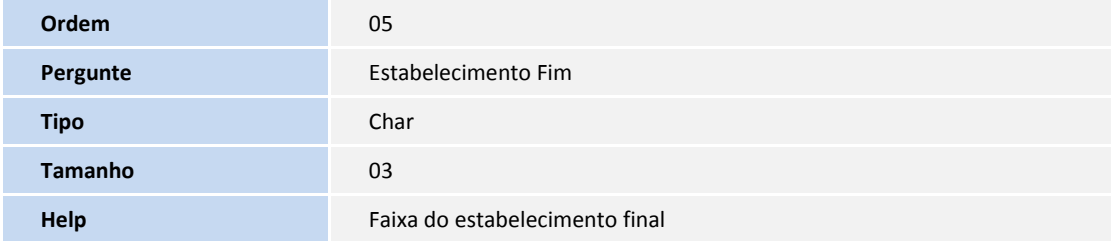

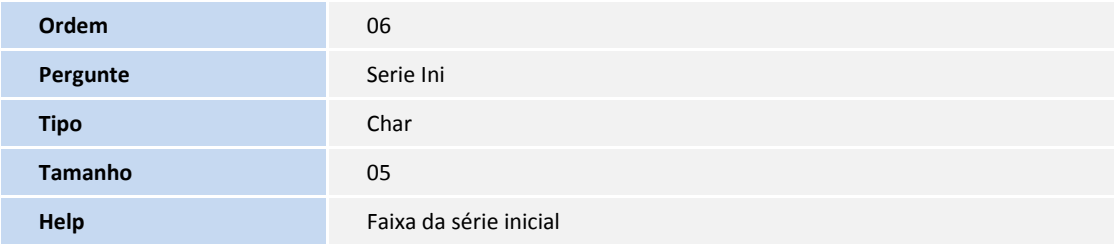

# **Boletim Técnico**

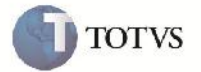

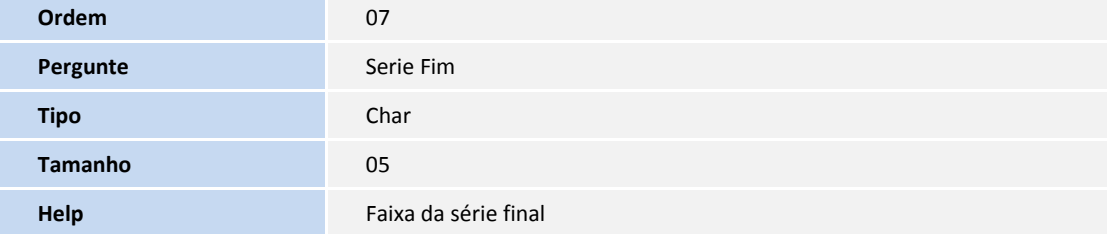

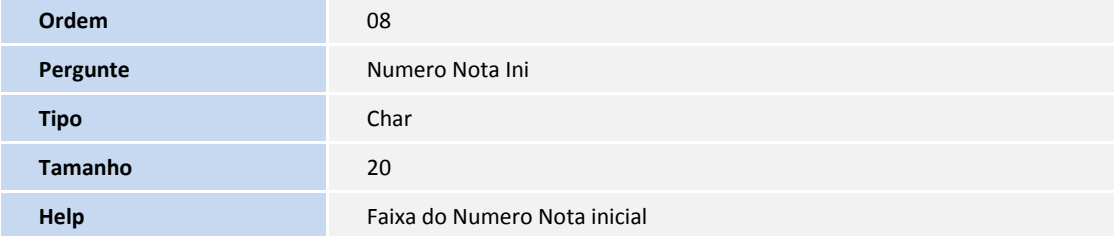

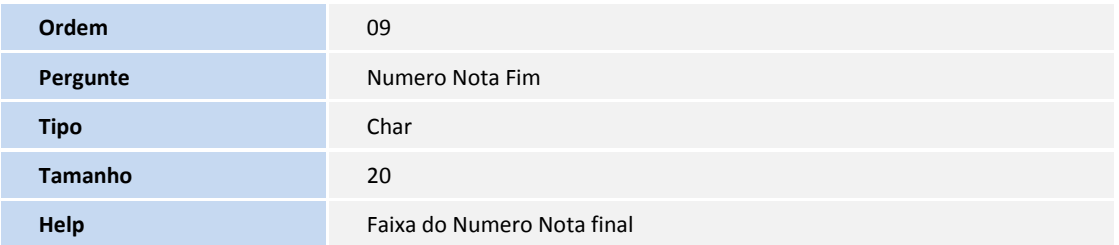

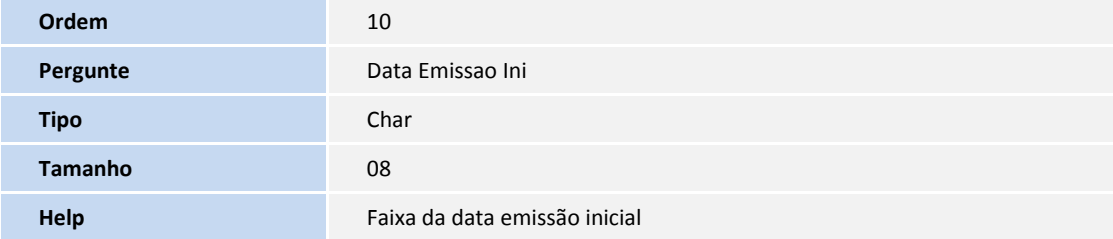

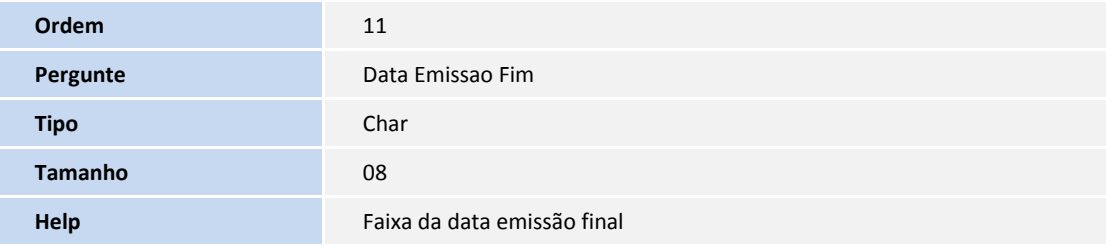

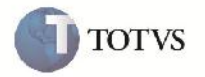

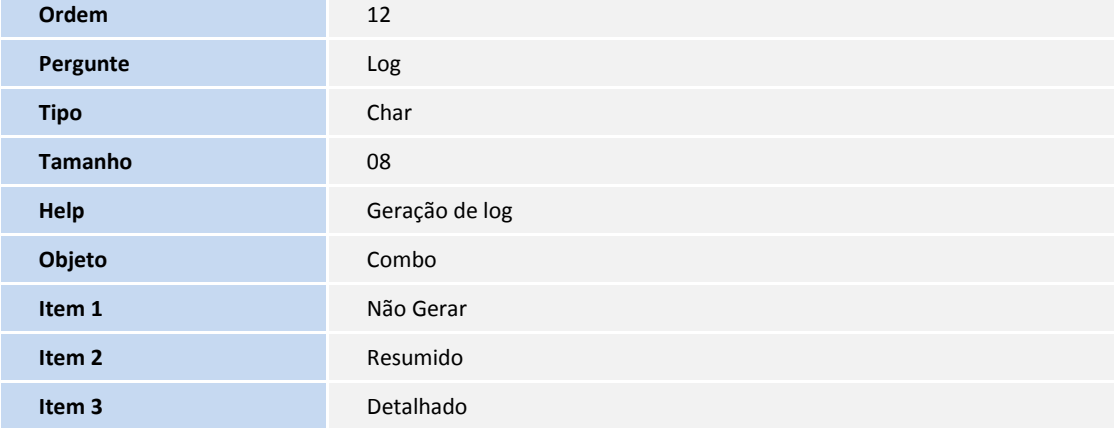

## **Procedimento para Utilização**

#### **Considerações iniciais:**

- Por ser um programa de contigência, ele não fará parte do menu neste primeiro momento.
- O programa de integração de Notas Fiscais possui duas etapas: Importação e Implantação.

#### Importação

Realiza a busca das notas fiscais para o Frete Embarcador conforme os parâmetros informados, fazendo uma préconversão dos dados do Datasul 11 para o Protheus.

#### Implantação

Grava as notas selecionadas no Frete Embarcador realizando a conversão para Documento de Carga.

- É necessário que seja definido uma classificação de frete padrão. Verificar no programa de parâmetros no menu "Cadastros"  $\rightarrow$ "Parâmetros do Módulo" na aba "Integração ERP"
- Para que a implantação das notas ficais seja executada com suesso, é necessário que os cadastros estejam previamente integrados e sincronizados com o ERP.

## **Procedimento:**

- 1. No SIGAGFE accessar pelo menu "Miscelanea"  $\rightarrow$  "Funções Genéricas", no programa "Funções Genéricas" no campo Nome Funcao informar o nome do programa **GFEI001** e clicar em confirmar.
- 2. Acessar o menu "Implantar" na barra de links, irá abrir a tela de parâmetros onde deve ser informado os dados do servidor progress e a faixa da nota fiscal que será importada.

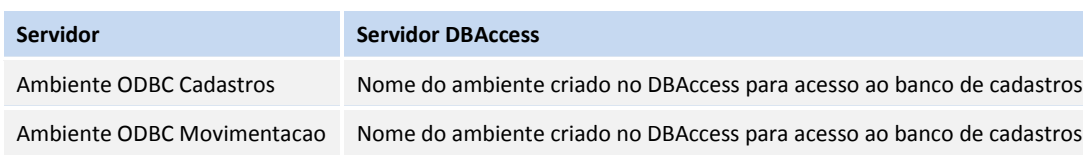

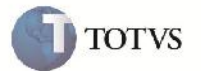

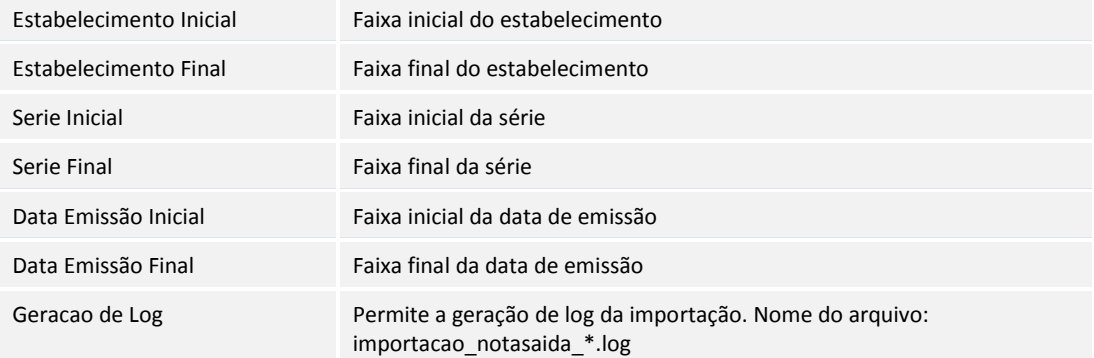

- 3. Será apresentado no browse as notas fiscais importadas, assim como a situação (Pronta para importar, Já importada ou inconsistência nos dados), selecionar as notas que deseja implantar, marcando o *checkbox* com um duplo clique.
- 4. No menu "Ações Relacionadas" clicar na opção "Implantar" para efetivar a importação das Notas Fiscais no frete embarcador como Documento de Carga.
- 5. Caso ocorra alguma inconsistência nos dados, a situação da nota em tela será alterado e na coluna mensagem será apresentado o problema.

## **Informações Técnicas**

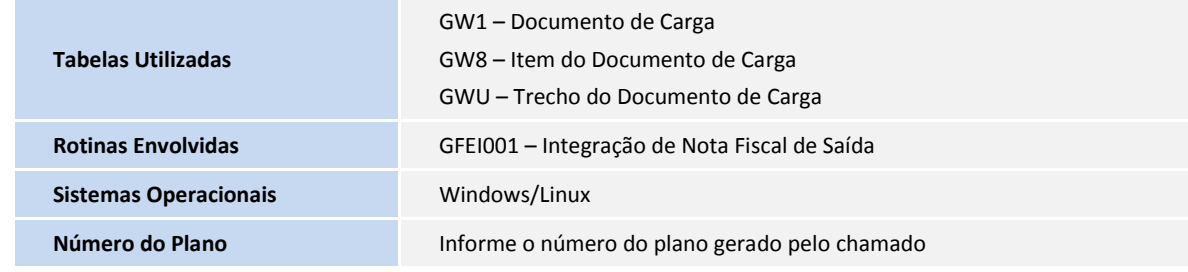